承認権限を持つ利用者様が、振込振替データ作成で確定された取引の依頼内容を確認し、取引の承認・差 戻し・削除を行うことができます。

# ●振込振替一次承認

#### 手順**1** 業務を選択

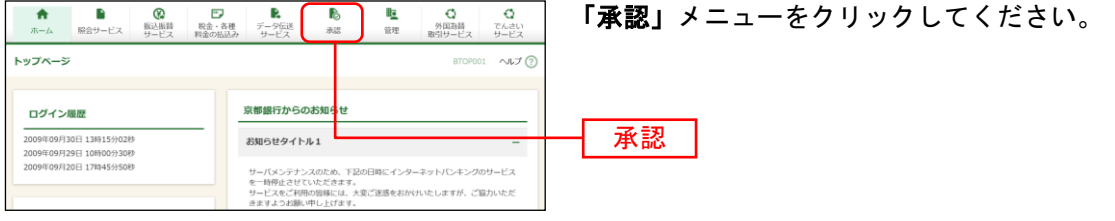

#### 手順**2** 取引一覧

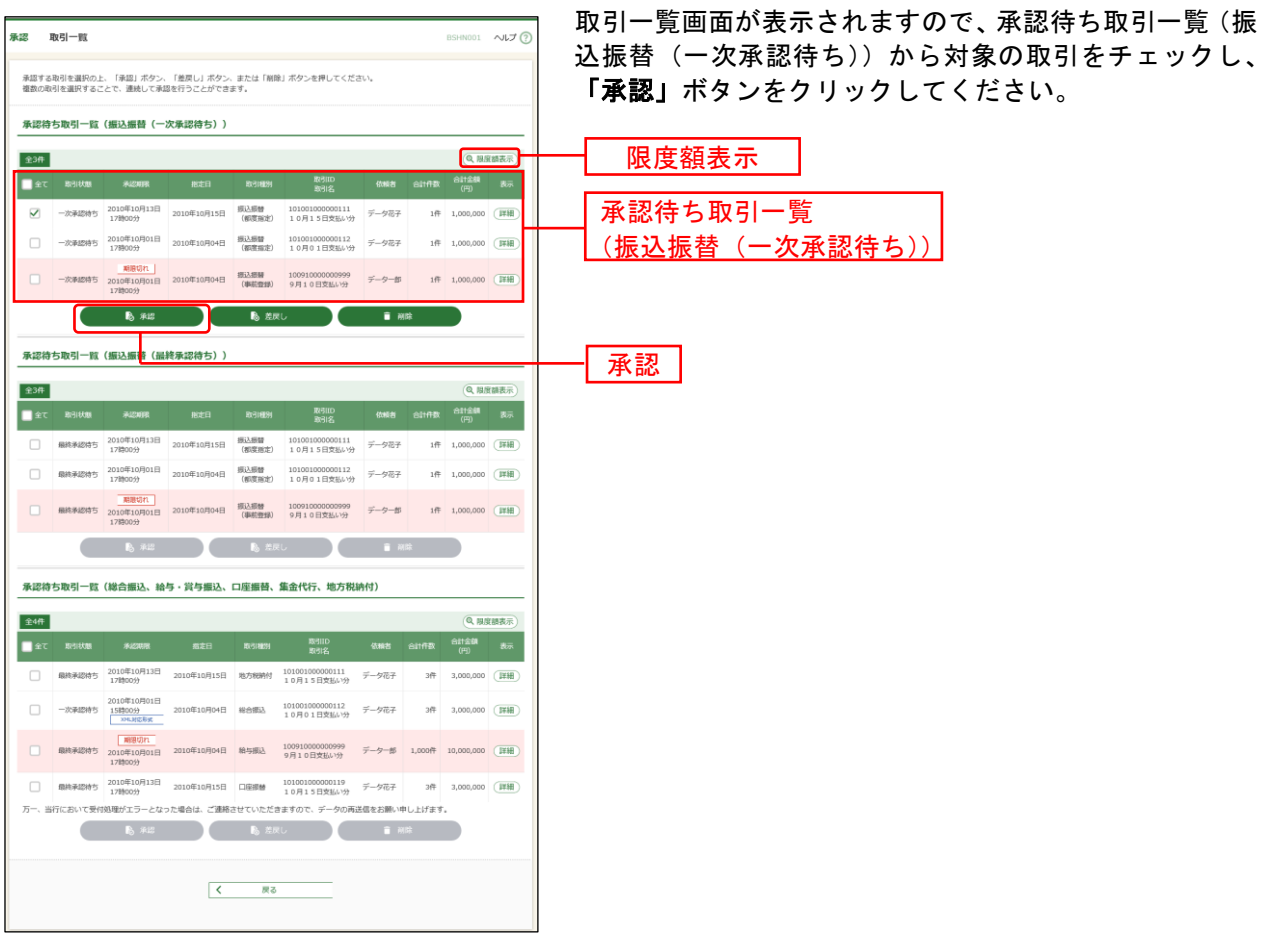

※複数の取引を選択すると、連続して承認をすることができます。

- ※「詳細」ボタンをクリックすると、取引の詳細を表示することができます。
- ※「差戻し」ボタンをクリックすると、依頼者によりデータを編集することができます。
- ※「削除」ボタンをクリックすると、取引を削除し、データを破棄することができます。削除されたデータの照会は 可能です。
- ※「限度額表示」ボタンをクリックすると、口座一日あたりの取引限度額を表示することができます。口座一日あた りの取引限度額については企業管理より申込書にご記入いただいた限度額以内で変更が可能です。(P35参照)

## 手順**3** 取引内容を確認

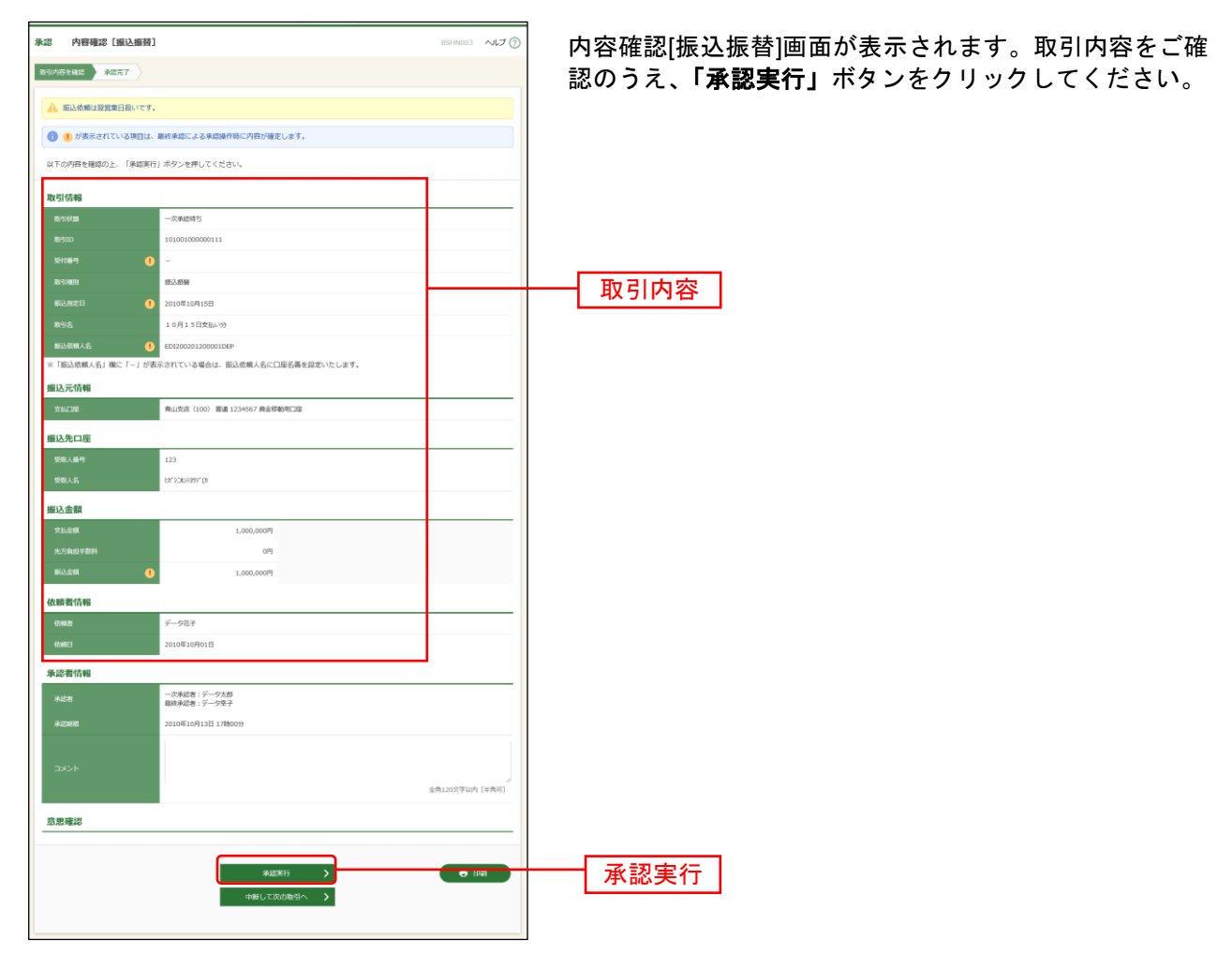

※「印刷」ボタンをクリックすると、印刷用PDFファイルが表示されます。

## 手順**4** 承認完了

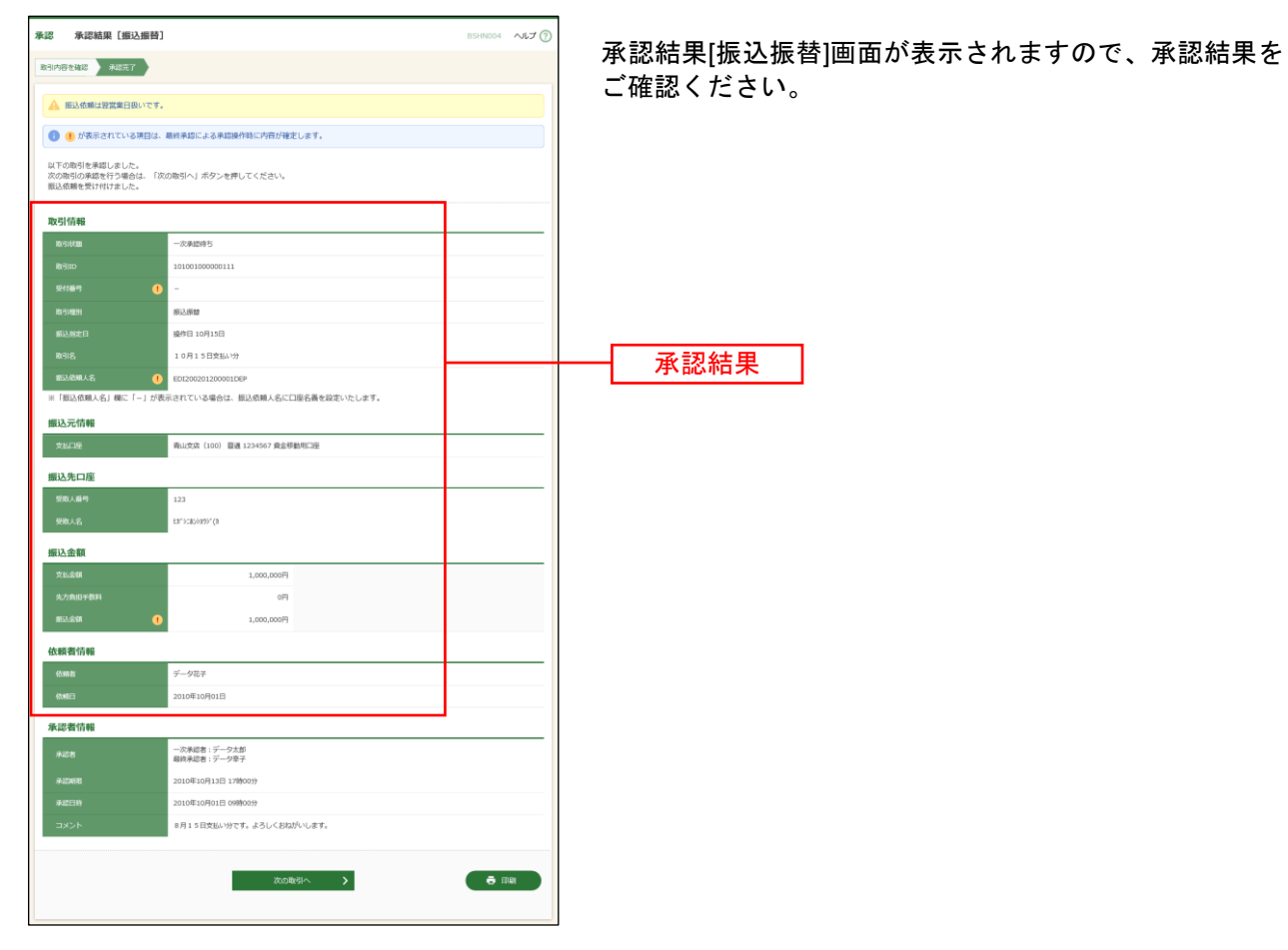

※「印刷」ボタンをクリックすると、印刷用PDFファイルが表示されます。

# ●振込振替最終承認

## 手順**1** 業務を選択

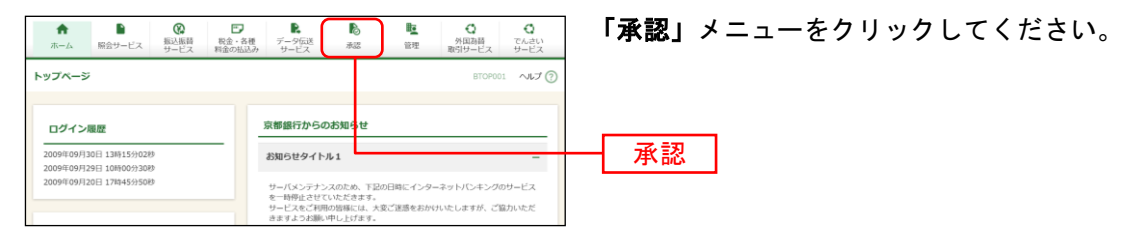

## 手順**2** 取引一覧

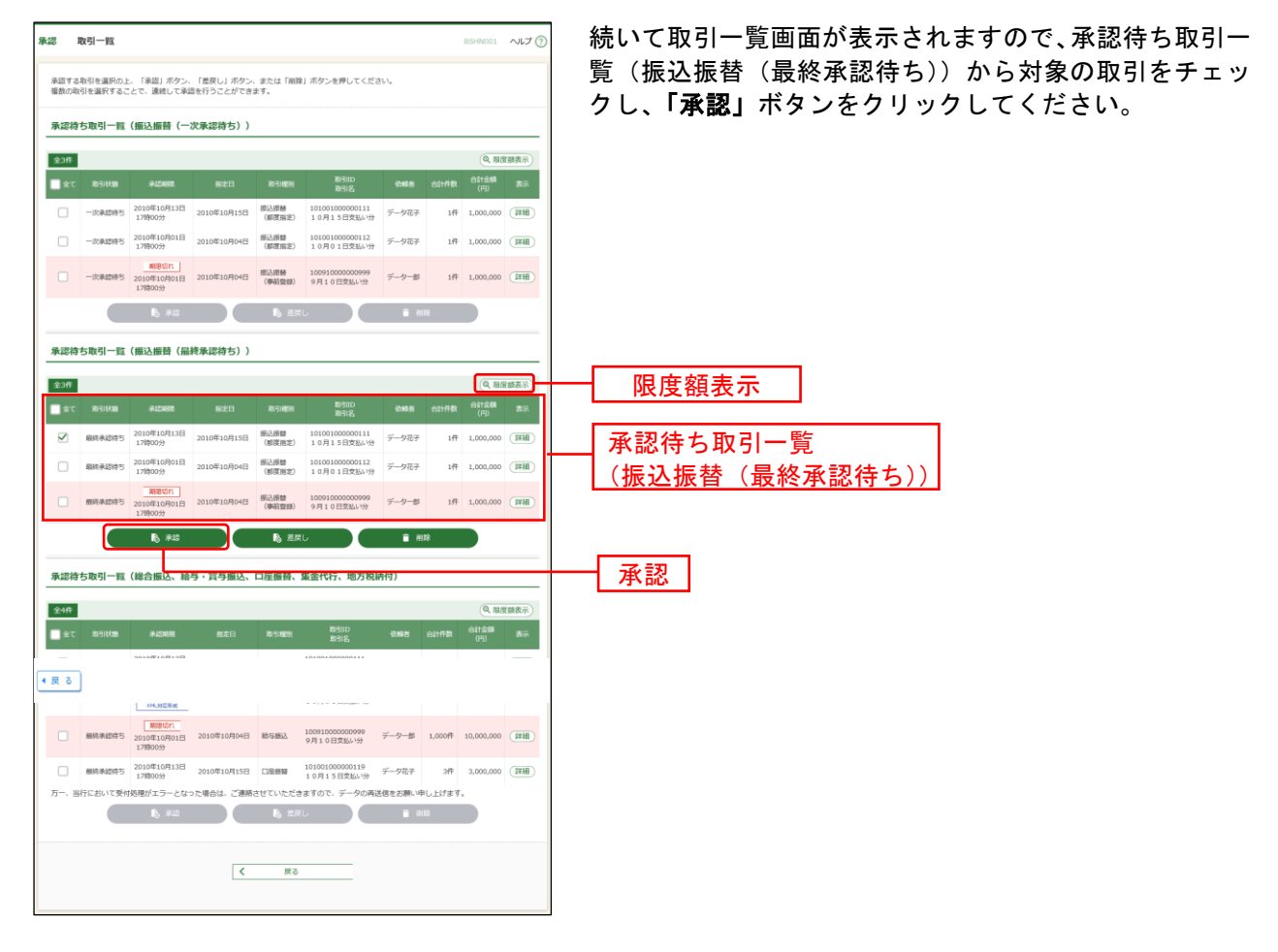

※複数の取引を選択すると、連続して承認をすることができます。

- ※「詳細」ボタンをクリックすると、取引の詳細を表示することができます。
- ※「差戻し」ボタンをクリックすると、依頼者によりデータを編集することができます。
- ※「削除」ボタンをクリックすると、取引を削除し、データを破棄することができます。削除されたデータの照会は 可能です。
- ※「限度額表示」ボタンをクリックすると、口座一日あたりの取引限度額を表示することができます。口座一日あた りの取引限度額については企業管理より申込書にご記入いただいた限度額以内で変更が可能です。(P35参照)

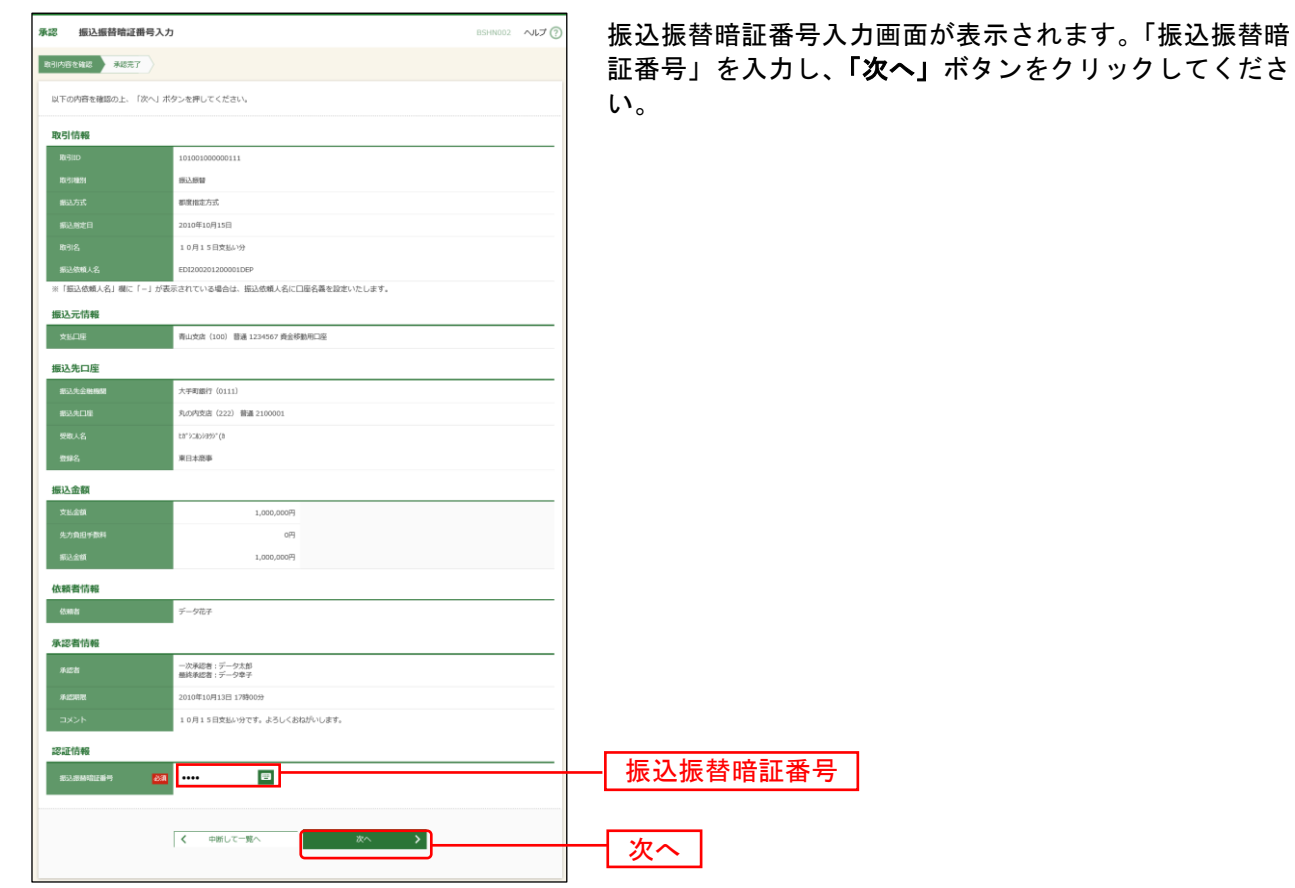

手順**3** 振込振替暗証番号入力

### 手順**4** 取引内容を確認

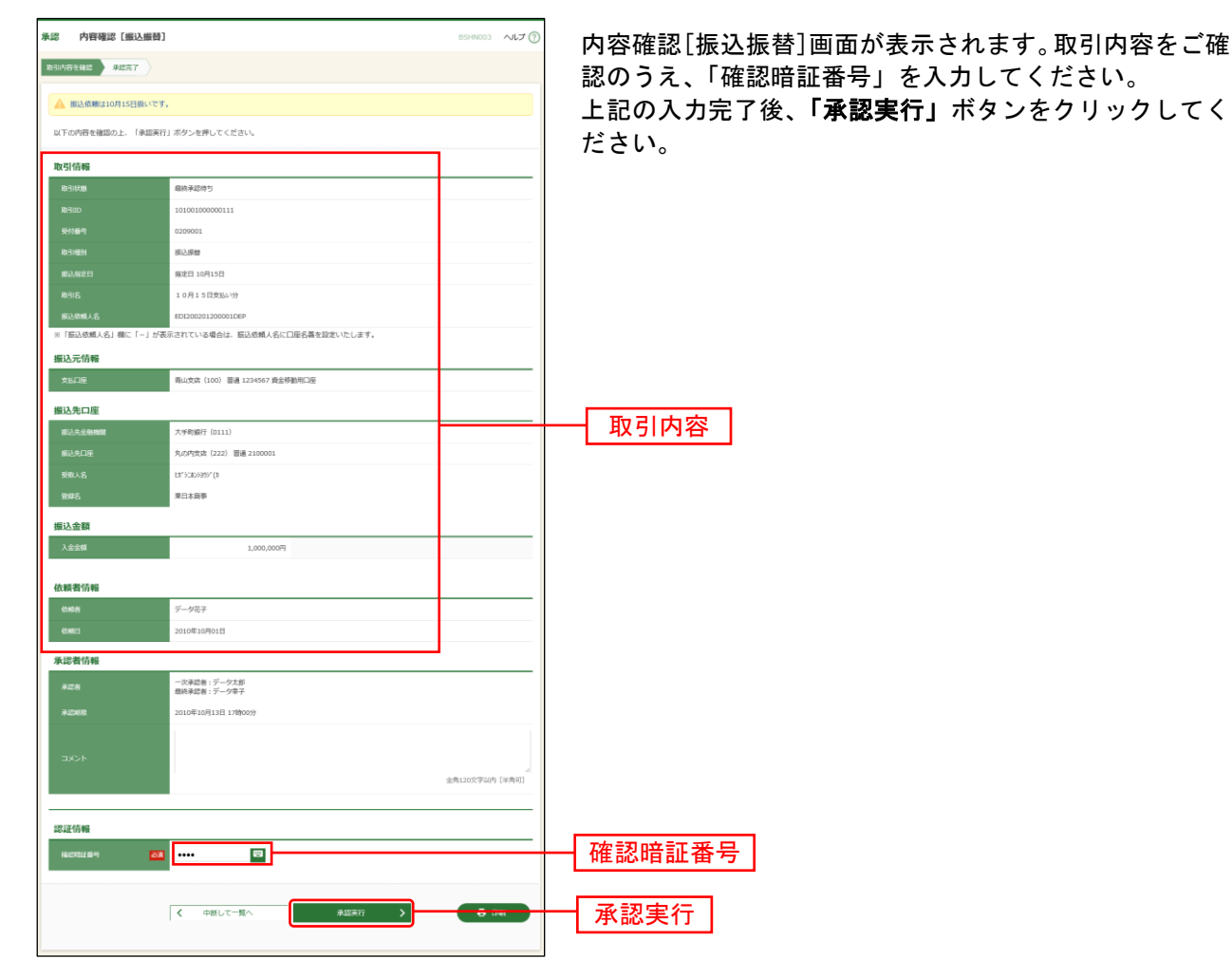

※既に同一振込情報(「受付日」または「指定日」「支払口座」「入金先口座情報」「振込金額」)が存在する場合、二重 振込警告メッセージが表示されます。依頼内容をご確認後、お取引を継続する場合は「取引を継続する」にチェッ クしてください。

※都度指定方式で、振込先口座情報に変更があった場合、意思確認メッセージが表示されます。依頼内容をご確認後、 お取引を継続する場合は「取引を継続する」にチェックしてください。

※事前登録方式で、ご指定の受取人名と振込先の金融機関で登録されている受取人名が異なる場合、意思確認メッセ ージが表示されます。この場合、振込先の金融機関で入金手続きができない場合がありますので、ご指定の受取人 名に誤りがないことを確認できない場合は、お取引を中止してください。

※複数の入金先口座を選択した場合は、「中断して次の取引へ」ボタンをクリックすると、次の入金先口座への振込振 替を行うことができます。

※事前登録方式の場合、「確認暗証番号」の入力は不要です。

※「印刷」ボタンをクリックすると、印刷用PDFファイルが表示されます。

### 手順**5** 承認完了

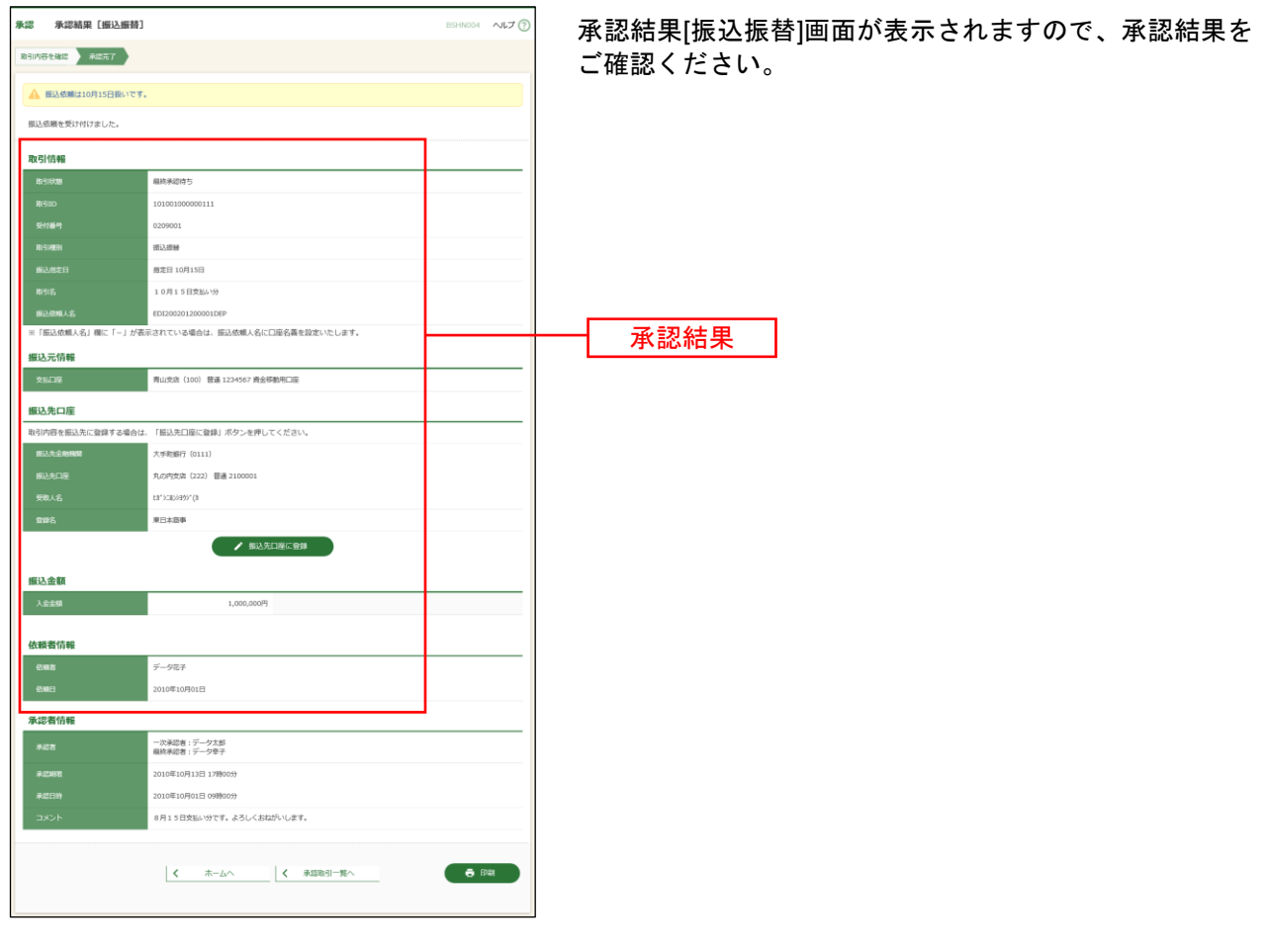

- ※入力した振込先を登録・更新する場合は、「振込先口座に登録」ボタンをクリックし、振込先登録画面で登録先情報 を入力のうえ、「登録」ボタンをクリックしてください。
- ※「印刷」ボタンをクリックすると、印刷用PDFファイルが表示されます。